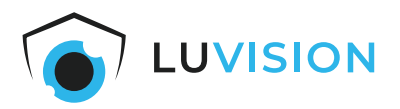

# **Bedienungsanleitung**

# **WLAN Funk Video Überwachungssystem**

**Modell: LV-101Art.Nr.: 1309**

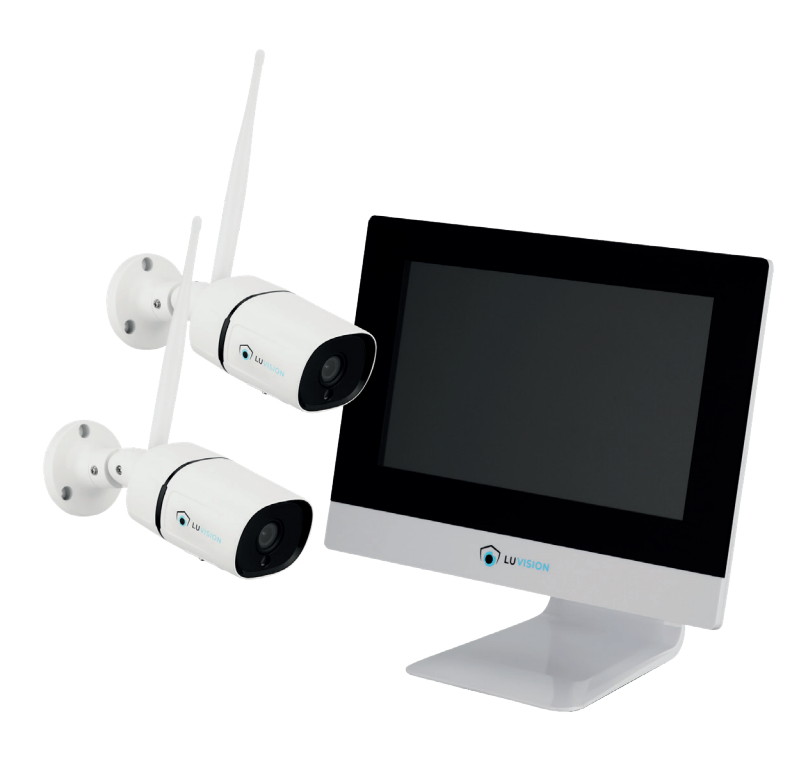

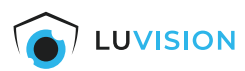

Lesen Sie diese Dokumentation, bevor Sie das Produkt in Betrieb nehmen. Beachten Sie die Sicherheitshinweise und befolgen Sie die beschriebenen Vorgehensweisen.

Heben Sie diese Dokumentation gut auf und übergeben Sie diese zusammen mit dem Produkt, wenn Sie das Produkt an andere Personen weitergeben.

# **Hergestellt für/Herausgeber**

HaWoTEC GmbH Dammwiesenstraße 25 22045 Hamburg info@firstprice24.de WEEE-Reg.Nr.: DE 83930001

# **EU-Konformitätserklärung**

Hiermit erklärt die HaWoTEC GmbH, dass sich das Produkt: WLAN-Funk Video Überwachungssystem, Modell: LV-101 in Übereinstimmung mit der Funkanlagen Richtlinie 2014/53/EU, der RoHS-Richtlinie 2011/65/EU und der EMV-Richtlinie 2014/30/EU befindet.

M Purtiesent

Geschäftsführer Betriebswirt Marco Pudliszewski

Die ausführliche EU-Konformitätserklärung liegt dem Produkt bei. Diese erhalten Sie auch bei: HaWoTEC GmbH, Dammwiesenstr. 25, 22045 Hamburg, E-Mail info@firstprice24.de, Telefon 040 / 413 48 752, Fax 040 / 675 93 401

# **Entsorgung von Altgeräten**

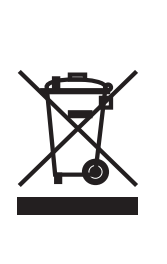

Befindet sich die nebenstehende Abbildung (durchgestrichene Mülltonne auf Rädern) auf dem Produkt, gilt die Europäische Richtlinie 2012/19/EG. Diese Produkte dürfen nicht mit dem normalen Hausmüll entsorgt werden. Informieren Sie sich über die örtlichen Regelungen zur getrennten Sammlung elektrischer und elektronischer Gerätschaften.

Richten Sie sich nach den örtlichen Regelungen und entsorgen Sie Altgeräte nicht über den Hausmüll. Durch die regelkonforme Entsorgung der Altgeräte werden Umwelt und die Gesundheit ihrer Mitmenschen vor möglichen negativen Konsequenzen geschützt. Materialrecycling hilft, den Verbrauch von Rohstoffen zu verringern.

# **Marken und Warenzeichen**

Sämtliche Marken, eingetragene Warenzeichen und Produktnamen sind Eigentum des jeweiligen Inhabers.

- LUVISION ist eine eingetragene Marke der HaWoTEC GmbH.
- iOS ist ein eingetragenes Warenzeichen der Apple Inc. in den Vereinigten Staaten von Amerika und in anderen Ländern.
- Android™ ist ein eingetragenes Warenzeichen der Google Inc. in den Vereinigten Staaten von Amerika und in anderen Ländern.

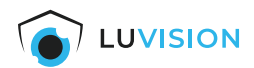

# Inhaltsverzeichnis

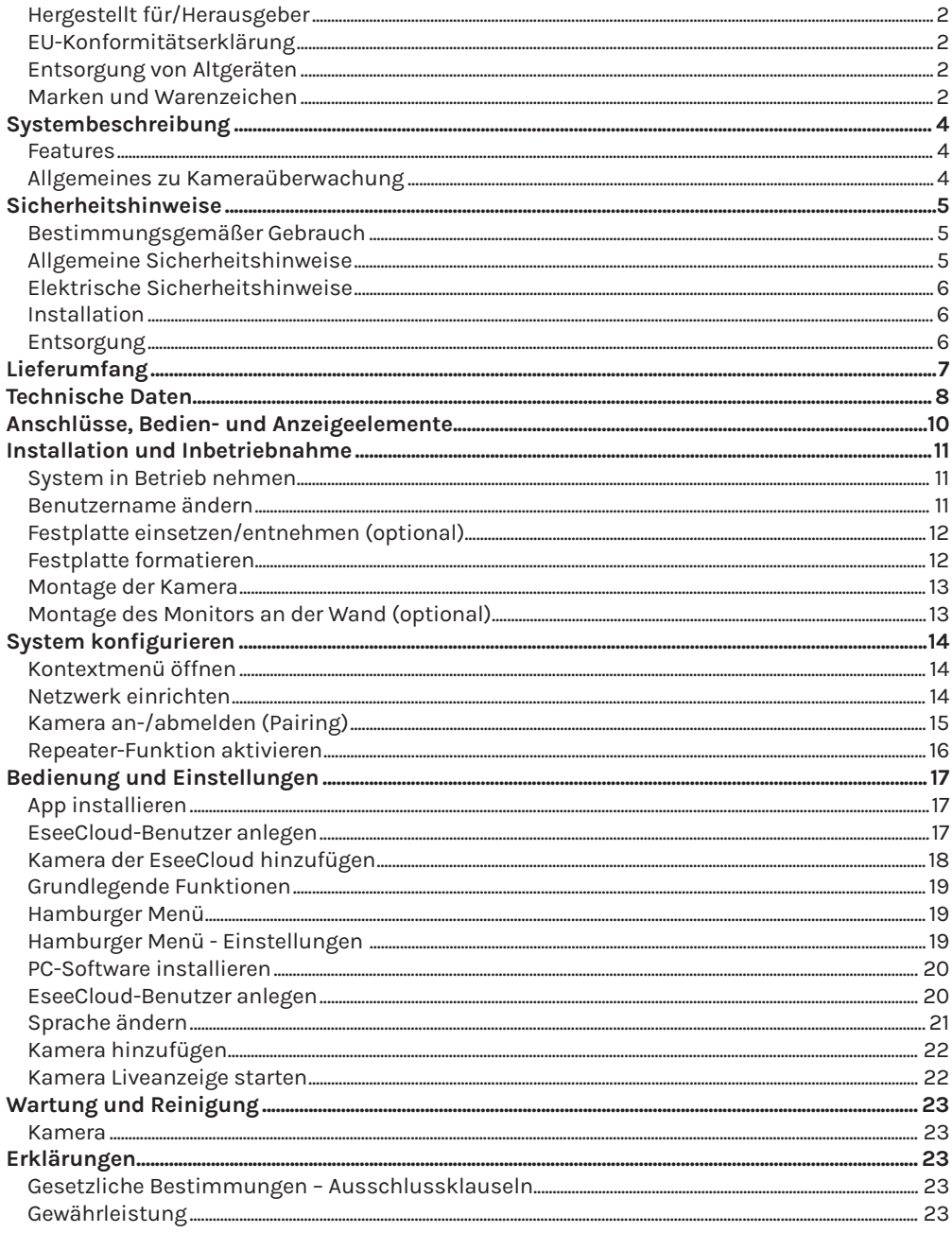

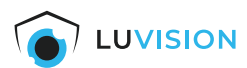

# **Systembeschreibung**

Mit diesem Set erhalten Sie ein leistungsfähiges System für die Video-Überwachung Ihres Hauses, Grundstücks oder Betriebes mit herausragenden Eigenschaften.

Egal wo Sie sich befinden – ob zuhause oder unterwegs – das System liefert Ihnen gestochen scharfe HD-Live-Bilder; entweder auf den Monitor des Netzwerk-Video-Rekorders (NVR), auf einen beliebigen PC mit kostenloser Software oder - über eine kostenlose deutschsprachige App "Eseecloud" – auf Ihr Smartphone oder Tablet (iOS, Android).

Die Kameras können Bewegungen innerhalb ihres Überwachungsbereichs detektieren und damit einen Alarm am NVR auslösen. Dieser wiederum kann Sie per E-Mail oder per Meldung auf Ihr Smartphone davon informieren – wenn Sie möchten, gleich mit einem Bild vom Überwachungsbereich.

Das Überwachungssystem ist vorkonfiguriert und sofort betriebsbereit. Die System-Komponenten benötigen lediglich einen Netzanschluss.

Durch die eingebauten Repeater in den Kameras kann die Reichweite von Kamera zu Kamera erhöht werden. Diese Einstellung ist im Menü des NVR möglich.

Bis zu drei Kameras können drahtlos "in Reihe" über den eingebauten Repeater in jeder Kamera geschaltet werden, wenn der Überwachungsbereich höhere Reichweiten erfordert.

Für die Sicherheit des Überwachungssystems ist eine Benutzerverwaltung integriert.

#### **Features**

- Wetterfestes Funk-Übertragungssystem für innen und außen.
- Der 10,1" große LCD-Monitor kann die Bilder von bis zu 8 Kameras anzeigen, entweder als Multibild oder als Einzelbild (selektiv oder sequenziell). Die Benutzeroberfläche ist intuitiv bedienbar.
- Die Kameras liefern ihre Bilder im HD-Format mit einer Auflösung bis zu 2304 x 1296 Pixeln. Auch bei Dunkelheit erhalten Sie aufgrund IR-LEDs detailreiche Bilder.
- Minimaler Installationsaufwand; die System-Komponenten benötigen lediglich einen Netzanschluss.
- Deutschsprachige App für iPhone®, Android™ und Windows "Eseecloud"
- Erhöhte Reichweite: Kameras können als Repeater fungieren, um die Reichweite zwischen NVR und Kamera jeweils um 150 m erhöhen
- Kinderleichte Inbetriebnahme durch Plug & Play. Das System ist vorkonfiguriert und sofort betriebsbereit. Bei Bedarf kann es nachträglich individuell angepasst werden.

# **Allgemeines zu Kameraüberwachung**

Öffentliche Bereiche wie die Straße vor der Eingangstür und Nachbargrundstücke dürfen nicht per Kamera überwacht werden. Dieses Recht ist Bestandteil des allgemeinen Persönlichkeitsrechts, das grundgesetzlich geschützt ist. Bitte erkundigen Sie sich ausreichend über die geltenden Regeln für die Überwachung von privaten Grundstücken.

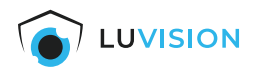

# **Sicherheitshinweise**

# **Bestimmungsgemäßer Gebrauch**

Dieses ist ein Gerät der Informationstechnik. Es darf nur zu privaten und nicht zu industriellen oder kommerziellen Zwecken verwendet werden.

Das vorliegende Gerät ist nicht für die Verwendung in medizinischen, lebensrettenden oder lebenserhaltenden Anwendungen vorgesehen. Es lässt sich für Heim-, Büro- oder Kleingewerbeanwendungen einsetzen.

Das Gerät darf nicht in tropischen Klimaregionen genutzt werden. Es dürfen nur Anschlusskabel und externe Geräte verwendet werden, die sicherheitstechnisch und hinsichtlich elektromagnetischer Verträglichkeit und Abschirmqualität dem vorliegenden Gerät entsprechen.

Dieses Gerät erfüllt alle im Zusammenhang mit der CE-Konformität relevanten Normen und Standards. Bei einer nicht mit dem Hersteller abgestimmten Änderung des Geräts ist die Einhaltung dieser Normen nicht mehr gewährleistet.

Wenn Sie das Gerät nicht innerhalb der Bundesrepublik Deutschland benutzen, müssen Sie die Landesvorschriften bzw. Gesetze des Einsatzlandes beachten.

### **Allgemeine Sicherheitshinweise**

Bitte befolgen Sie die Anweisungen und Warnhinweise. Bei Nichtbeachtung kann dies zu schwerwiegenden Schäden und/oder Verletzungen, einschließlich des Todes von Menschen führen. Befolgen Sie unbedingt alle anwendungsbezogenen Verkehrs- und

Motorvorschriften, die sich auf dieses Produkt beziehen. Bei nicht sachgemäßer Installation erlischt die Herstellergarantie.

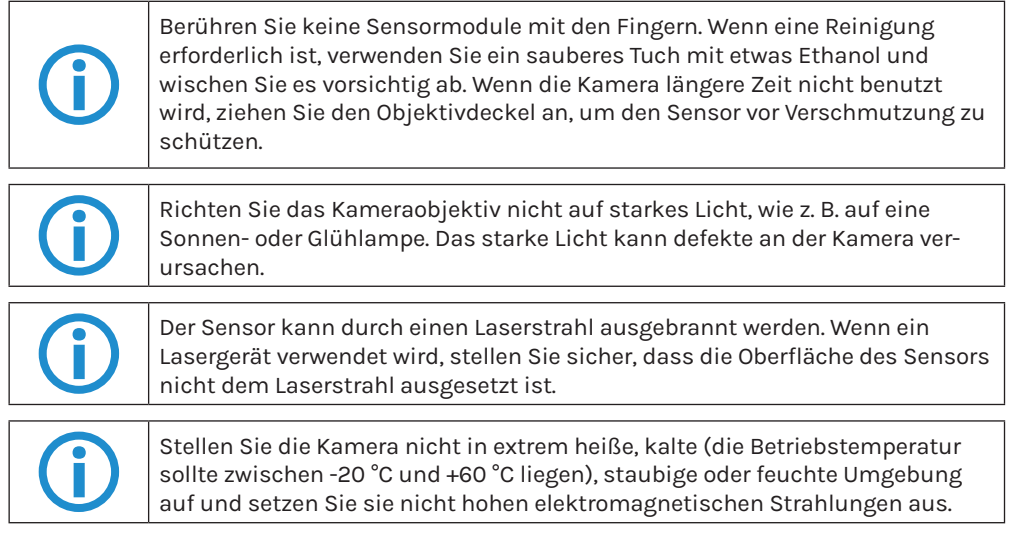

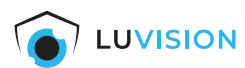

# **Elektrische Sicherheitshinweise**

Bitte verwenden Sie empfohlene Kabelsätze (Netzkabel), mit den angegebenen Spezifikationen.

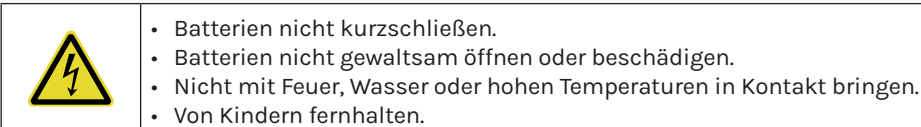

### **Installation**

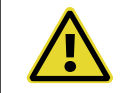

**!** Wenn dieses Produkt nicht korrekt installiert wird, kann ein elektrischer Schlag oder eine Fehlfunktion des Produkts auftreten.

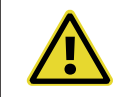

Verwenden Sie dieses Produkt mit den angegebenen technischen Daten. Anderenfalls kann ein elektronischer Schock oder eine Fehlfunktion des Produkts auftreten

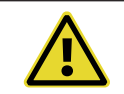

**!** Stellen Sie sicher, dass das Produkt vor Gebrauch fest installiert ist.

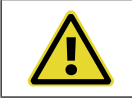

**!** Wenn Rauch oder ein brennender Geruch festgestellt wird, trennen Sie das System sofort.

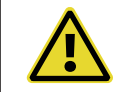

Wenn das Netzkabel ein Metallgehäuse berührt, das Kabel mit einem Reibungsband abdecken. Eine unterbrochene oder beschädigte Leitung kann einen Kurzschluss verursachen. Es besteht Brandgefahr.

### **Entsorgung**

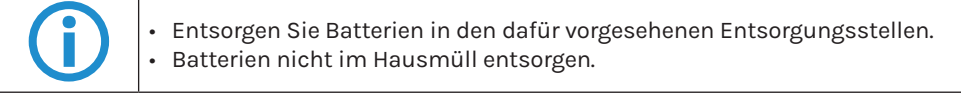

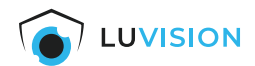

# **Lieferumfang**

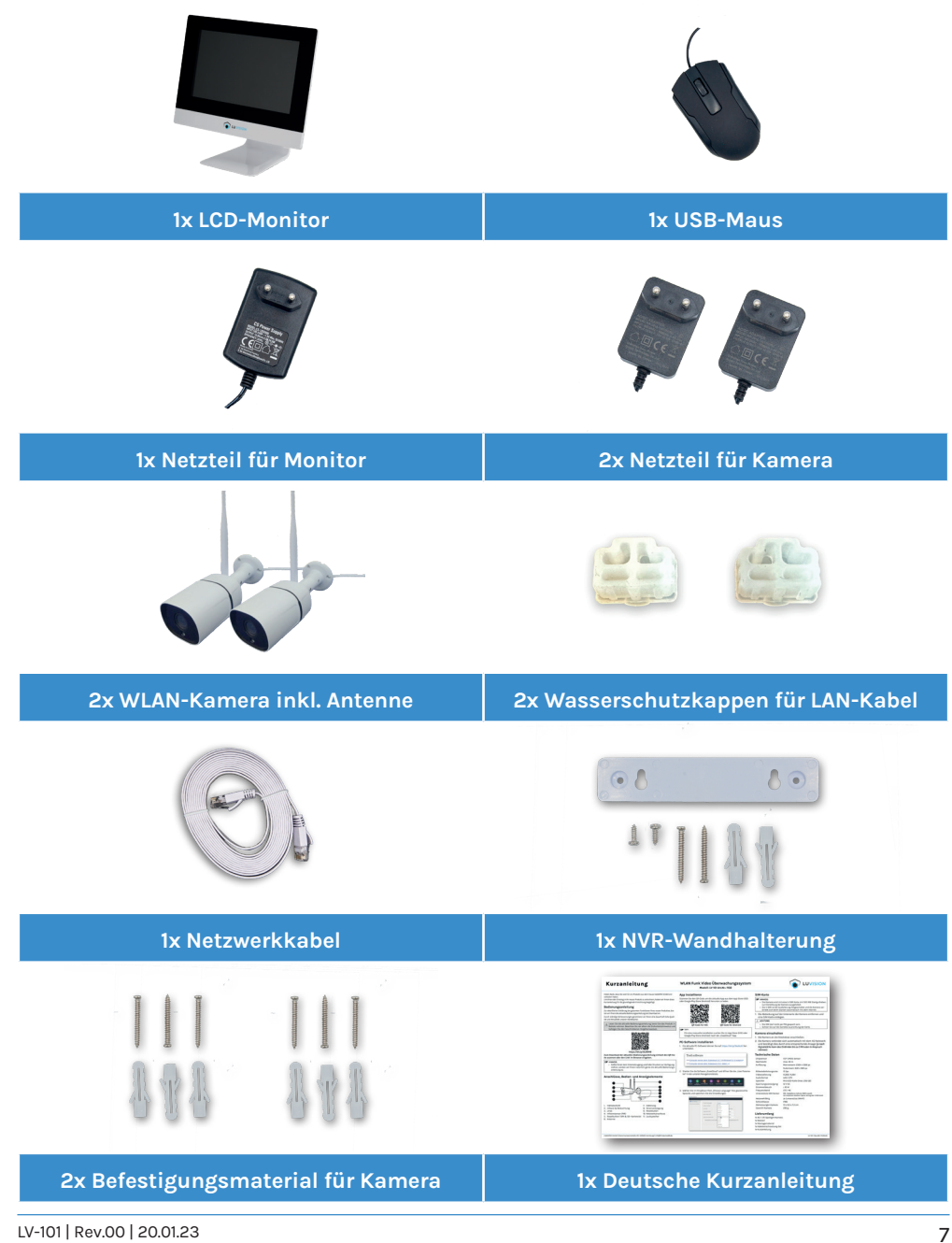

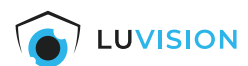

# **Technische Daten**

### *NVR (Network Video Recorder) mit Monitor*

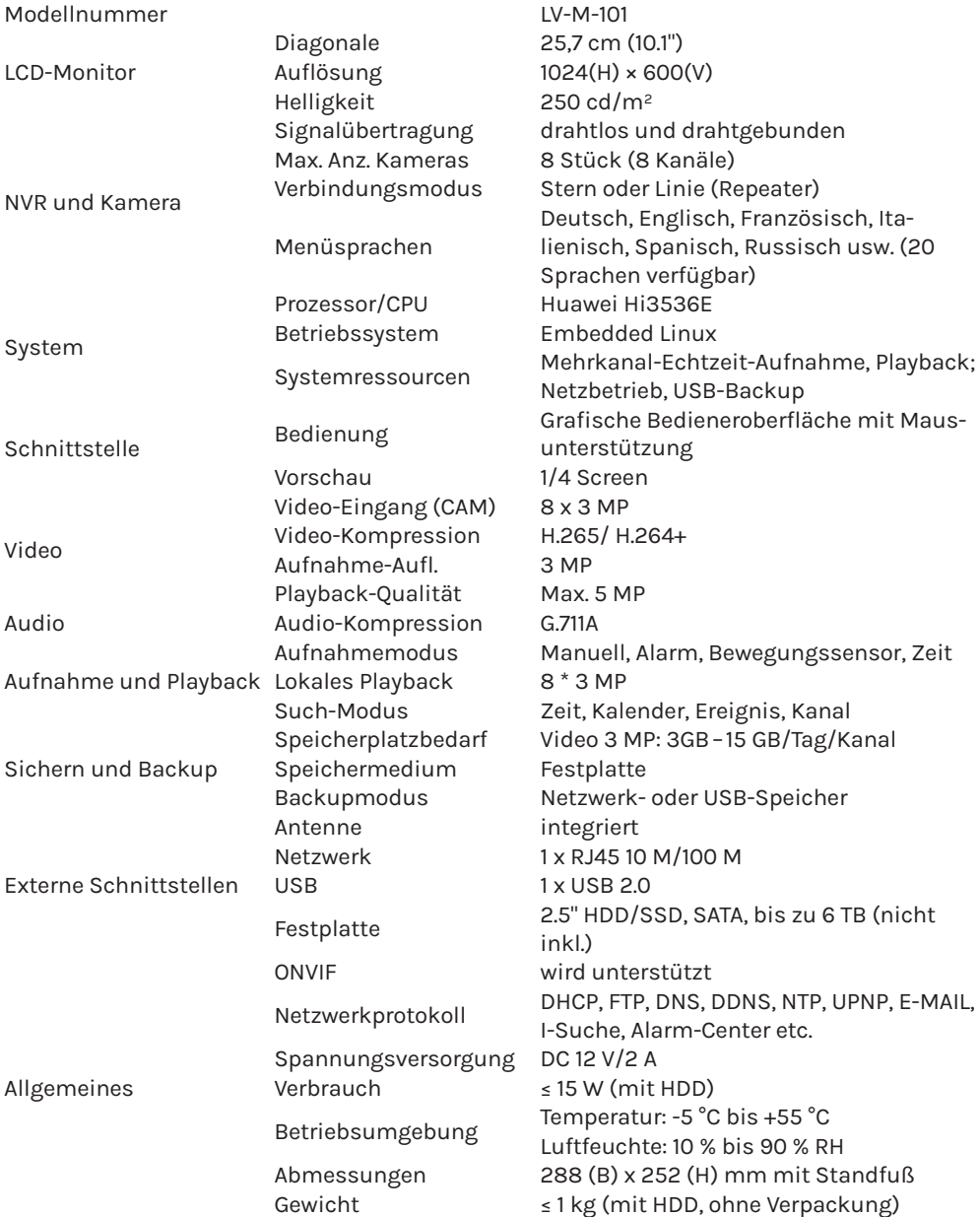

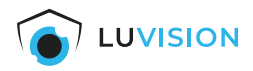

### *Kamera*

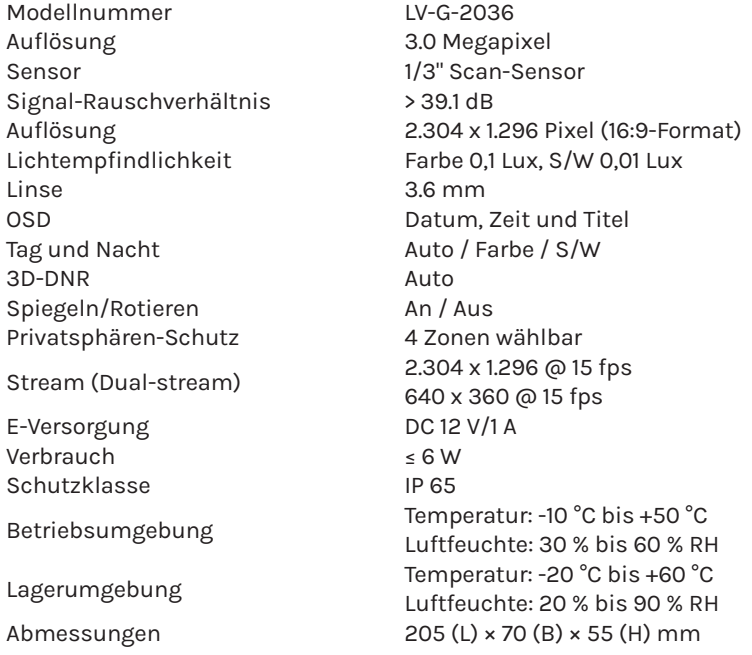

# *Funknetzwerk*

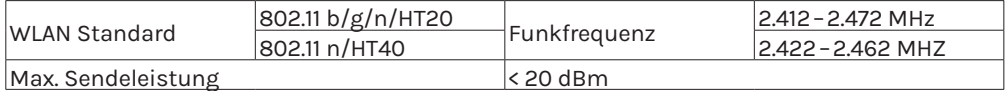

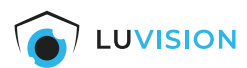

# **Anschlüsse, Bedien- und Anzeigeelemente**

*NVR (Network Video Recorder) mit Monitor*

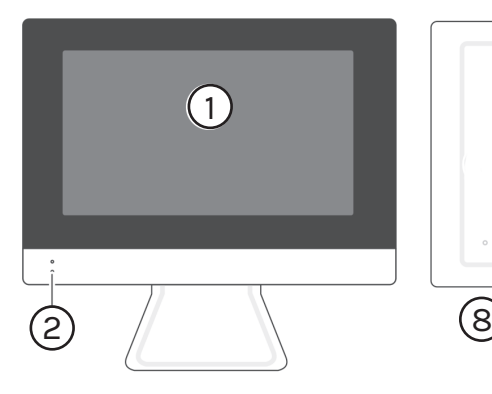

- 1. Display
- 2. LED-Statusanzeige
- 3. Ein-/Ausschalter
- 4. LAN-Anschluss

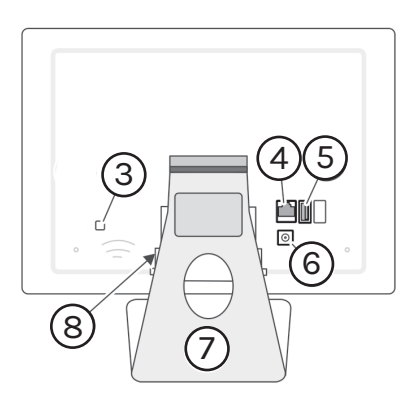

- 5. USB-Buchse
- 6. Anschlussbuchse Netzteil (12 V/ 2.000 mA)
- 7. Standfuß
- 8. Einbauschacht für Festplatte

#### *Kamera*

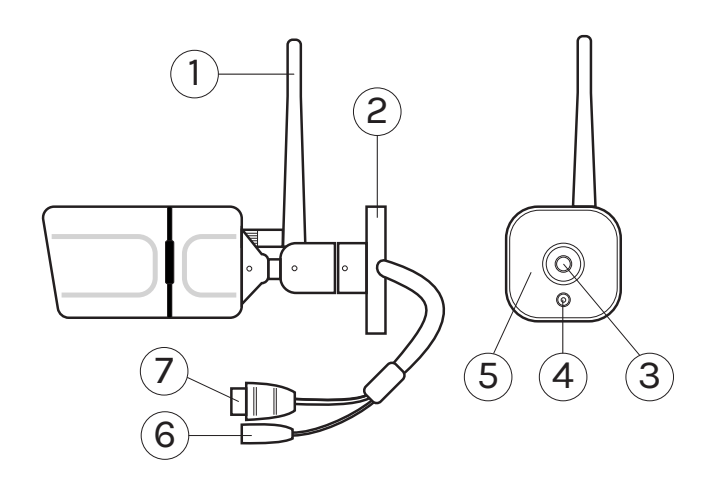

- 1. Antenne
- 2. Halterung
- 3. Linse
- 4. Bewegungssensor
- 5. IR-LEDs
- 6. Anschlussbuchse Netzteil (12 V/ 1.000 mA)
- 7. LAN-Anschluss

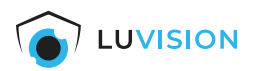

# **Installation und Inbetriebnahme**

# **System in Betrieb nehmen**

- 1. Die Maus (Lieferumfang) mit der USB-Buchse (1) verbinden.
- 2. Das Netzteil (12 V/ 2.000 mA) mit der Stromversorgungsbuchse (2) verbinden.
- 3. Das Netzteil in eine Steckdose stecken, der Monitor schaltet automatisch ein. **<sup>2</sup>**

### $\underline{\textbf{!`}}$  achtung

- Immer das originale Netzteils verwenden, der Monitor könnte ansonsten beschädigt werden.
- 4. Die Antenne (3) an die Kameras anschrauben.
- 5. Das Netzteil (12 V/ 1.000 mA) mit der Stromversorgungsbuchse (4) verbinden.

### $\underline{\textbf{!`}}$  achtung

• Immer das originale Netzteils verwenden, die Kamera könnte ansonsten beschädigt werden.

#### **F** HINWEIS:

- Das System ist vorkonfiguriert und startet automatisch.
- Die Verbindung zwischen Kamera und Monitor kann einige Minuten in Anspruch nehmen.

### **Benutzername ändern**

Werksseitig ist ein Benutzer "admin" ohne Passwort angelegt.

- 1. Das Kontextmenü aufrufen und die Funktion *"Menü"* (5) auswählen.
- 2. Den Reiter *"System Admin"* (6) auswählen und auf *"Benutzer"* (7) wechseln.
- 3. Über die Funktionstasten (8) können Benutzer bearbeitet, hinzugefügt und gelöscht werden.

#### **F** HINWEIS:

Ändern Sie den Benutzername und vergeben Sie ein sicheres Passwort bei der Erstinbetriebnahme.

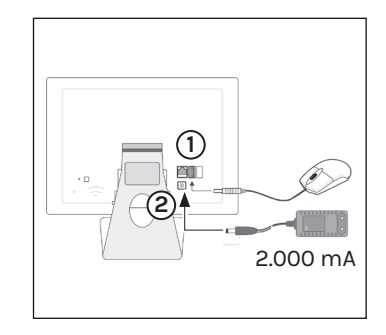

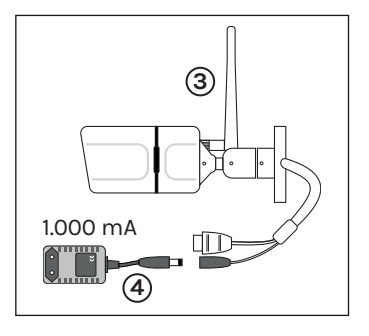

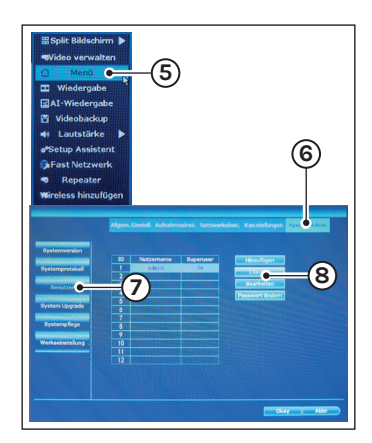

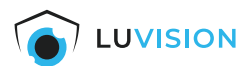

# **Festplatte einsetzen/entnehmen (optional)**

- 1. Die Abdeckung (1) auf der Rückseite des Monitors nach unten schieben und abnehmen.
- 2. Die Festplatte (2) in den Schacht einsetzen.
- 3. Die Abdeckung (1) wieder aufsetzen.

# $\underline{\hat{\textbf{r}}}$  achtung

- Die Festplatte ohne Krafteinwirkung einsetzen.
- Auf die korrekte Ausrichtung der Festplatte achten.

#### **F** HINWEIS:

- Es können handelsübliche 2,5"-SATA-Festplatten (HD oder SSD) verwendet werden.
- Die Kapazität darf 6 TB nicht überschreiten.

# **Festplatte formatieren**

- 1. Mit einem Rechtsklick auf der Maus das Kontextmenü aufrufen und "*Menü"* (3) wählen.
- 2. Im Fenster auf *"HDD-Einrichtung"* (4) klicken.
- 3. Die Checkbox (5) der zu formatierenden Festplatte in der Spalte *"Format"* aktivieren.
- 4. Mit dem Button *"Format"* (6) die Formatierung starten, die Festplatte wird formatiert.

# $\overline{\mathbf{r}}$  achtung

• Alle Daten auf der Festplatte werden unwiederbringlich gelöscht.

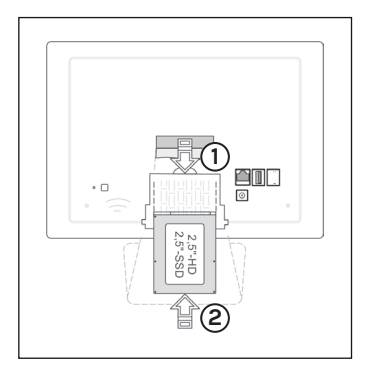

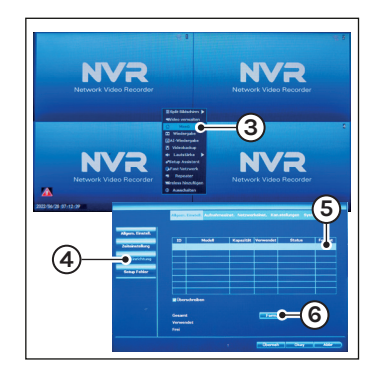

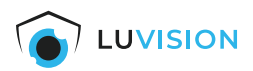

# **Montage der Kamera**

- 1. Die Position der Kamera festlegen und den Montagefuß (1) mittels beigelegtem Montagematerial z.B. an der Wand oder Decke montieren.
- 2. Die Innensechskantschrauben (2) lösen und die Kamera einstellen, anschließend die Schrauben wieder Handfest anziehen.

#### $\underline{\textbf{!`}}$  achtung

• Prüfen Sie den Untergrund vor der Montage und wählen Sie ggf. ein geeignetes Montagematerial.

# **Montage des Monitors an der Wand (optional)**

- 1. Die Position des Monitors festlegen und die Löcher (3) der Adapterplatte anzeichnen.
- 2. Die beiden Schrauben und Dübel in die Wand eindrehen, sodass die Adapterplatte eingehängt werden kann.
- 3. Die Adapterplatte (4) mit den beiden Schrauben (5) an den Fuß des Monitors anschrauben und den Monitor aufhängen.

#### $\underline{\textbf{!`}}$  achtung

• Prüfen Sie den Untergrund vor der Montage und wählen Sie ggf. ein geeignetes Montagematerial.

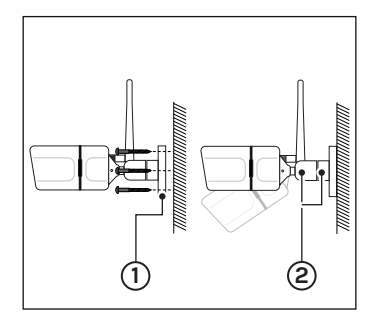

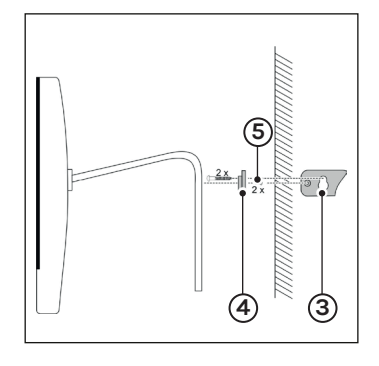

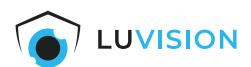

# **System konfigurieren**

# **Kontextmenü öffnen**

Das System wird über das Kontextmenü konfiguriert.

- 1. Mit der *rechten Maustaste* das Kontextmenü aufrufen.
- 2. Die gewünschte Funktion auswählen und mit der linken Maustaste bestätigen.

#### **F** HINWEIS:

- Die Kontextmenü-Funktionen sind im Anhang beschrieben.
- Durch ständige Weiterentwicklung können Funktion erweitert, eingefügt oder auch entfernt werden.
- 3. Den werkseitigen Benutzer mit *"Okay"* (1) bestätigen.

#### **F** HINWEIS:

• Der Benutzername und das Passwort können im "Menü → System Admin → Benutzer" geändert oder hinzugefügt werden.

# **Netzwerk einrichten**

- 1. Den Monitor über ein LAN-Kabel mit Ihrem Router verbinden.
- 2. Das Kontextmenü aufrufen und *"Fast Network"* (2) auswählen.
- 3. Die Funktion *"Auto Config"* (3) wählen, um das Netzwerk automatisch einzurichten.

#### **FRINWEIS:**

• Über die Funktion *"manuelle Konfig"* kann das Netzwerk manuell eingerichtet werden.

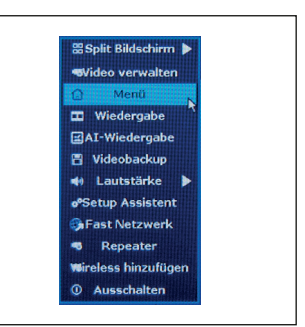

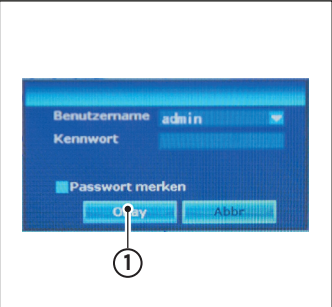

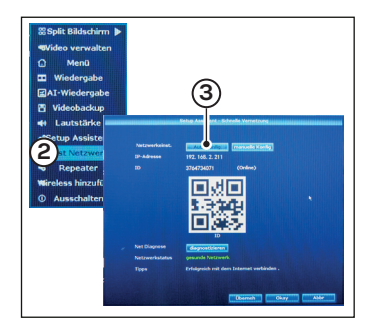

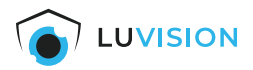

# **Kamera an-/abmelden (Pairing)**

Werksseitig sind die mitgelieferten Kameras bereits angemeldet. Um weitere/neue Kameras an-/abzumelden, gehen Sie wie folgt vor:

#### *Vorbereitung*

- A. Feuchteschutzeinsatz an der LAN-Buchse entfernen und Kamera direkt über ein LAN-Kabel mit dem Monitor verbinden (empfohlen).
- B. Die Kamera mit dem Netzteil verbinden.

#### **F** HINWEIS:

- Die Kamera kann auch direkt per WLAN an-/abgemeldet werden.
- Der Monitor und die Kamera müssen eine stabile WLAN-Verbindung herstellen können.

#### *Kamera an-/abmelden*

- 1. Das Kontextmenü aufrufen und die Funktion *"Video verwalten"* (1) auswählen.
- 2. Die Funktion *"Kodierung"* (2) auswählen, die Kamera wird automatisch erkannt und hinzugefügt.

#### **F** HINWEIS:

- Wurde die Kamera bereits erkannt und hinzugefügt, muss diese vor dem erneuten Hinzufügen gelöscht (3) werden.
- C. Das LAN-Kabel entfernen und den Feuchteschutzeinsatz in die LAN-Buchse stecken.

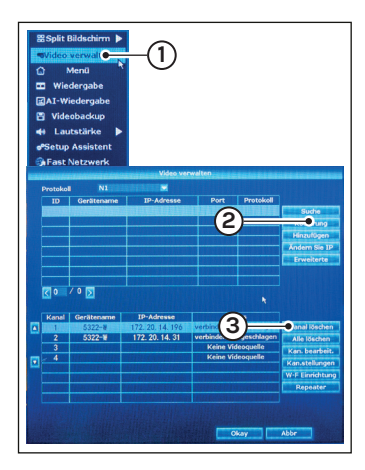

#### *Kamera anmelden (nur WLAN)*

- 1. Das Kontextmenü aufrufen und die Funktion *"Wireless hinzufügen"* (4) auswählen.
- 2. Die neue Kamera wird automatisch erkannt und hinzugefügt.

#### **F** HINWEIS:

- Wurde die Kamera bereits erkannt und hinzugefügt, muss diese vor dem erneuten Hinzufügen gelöscht werden.
- Der Monitor und die Kamera müssen eine stabile WLAN-Verbindung herstellen können.

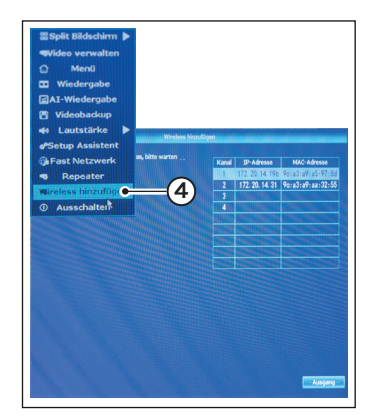

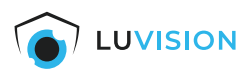

# **Repeater-Funktion aktivieren**

Um die Reichweite der Kameras zu erhöhen, kann die Repeater-Funktion aktiviert werden.

#### **F** HINWEIS:

- Die Repeater-Funktion ist nur bei den Kamera-Typen: "LV-G-2036" aus unserem Hause verfügbar.
- 1. Das Kontextmenü aufrufen und die Funktion *"Video verwalten"* (1) auswählen.
- 2. Die Funktion *"Repeater"* (2) auswählen.

#### **F** HINWEIS:

- Es können max. 3 Kameras in Reihe verbunden werden.
- Die Repeater-Kameras müssen ein volles Signal empfangen.
- 3. Die Schaltfläche *"+"* (3) der als Repeater gewünschten Kamera klicken.
- 4. Die gewünschte Kamera im Dropdown-Feld (4) auswählen und durch klicken auswählen.
- 5. Das gewählte Schema (5) erscheint auf dem Bildschirm.
- 6. Wiederholen Sie ggf. die Schritte 3 ‑ 5 um weiter Repeater einzurichten.
- 7. Bestätigen Sie Ihre Wahl mit *"Übernehmen"* (6).

#### **F** HINWEIS:

• Das Dropdown-Feld (4) muss angeklickt werden, auch wenn die richtige Kamera bereits angezeigt wird, bis das Schema (5) entsprechend Ihrer Auswahl angezeigt wird.

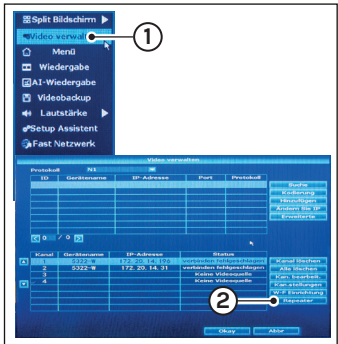

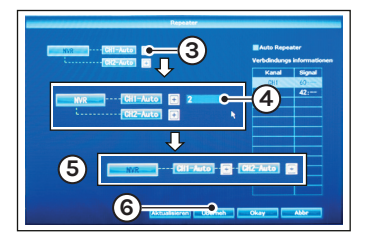

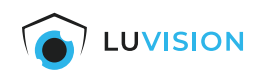

# **Bedienung und Einstellungen**

# **App installieren**

Scannen Sie den QR-Code um die aktuelle App aus dem App Store (iOS) oder Google Play Store (Android) herunter zu laden.

#### **TIPP:**

Für eine manuelle Installation suchen Sie im App Store (iOS) oder Google Play Store (Android) nach der "EseeCloud"-App.

# $\underline{\textbf{!`}}$  achtung

• Kompatibel ab iOS 9.0 und Android 5.1.

#### **F** HINWEIS:

- Die EseeCloud-App wird ständig weiterentwickelt und Funktion erweitert, eingefügt oder auch entfernt.
- Manche Funktionen können auch Länderspezifisch nicht oder noch nicht zur Verfügung stehen.
- Bitte beachten Sie daher immer die aktuelle Version der EseeCloud-App.

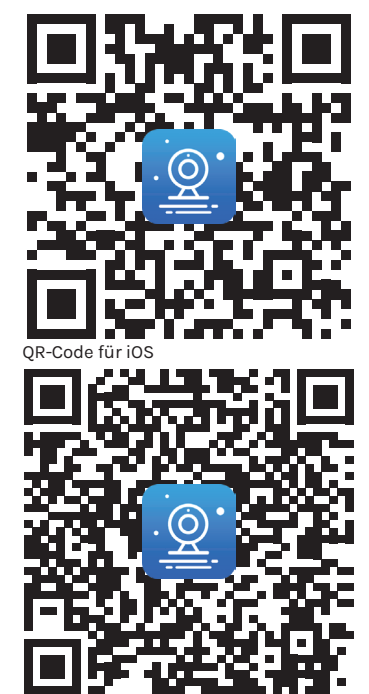

QR-Code für Android

# **EseeCloud-Benutzer anlegen**

- 1. Starten Sie die EseeCloud-APP und klicken Sie auf "Registrieren".
- 2. Lesen Sie die Datenschutzvereinbarung und Datenschutzerklärung durch und bestätigen Sie diese.
- 3. Tragen Sie Ihre Email oder Handynummer ein.
- 4. Verifizieren Sie Ihre Email/Handynummer und vergeben Sie ein sicheres Passwort.
- 5. Schließen Sie die Registrierung ab.

#### **F** HINWEIS:

• Wird die Email zur Verifizierung nicht zugestellt, durchsuchen Sie auch Ihren Spam-Ordner.

#### **FRINWEIS:**

• Um die Kameras auch per App/PC zu steuern müssen Sie ein Nutzerkonto angelegen und das System in der "EseeCloud" registrieren.

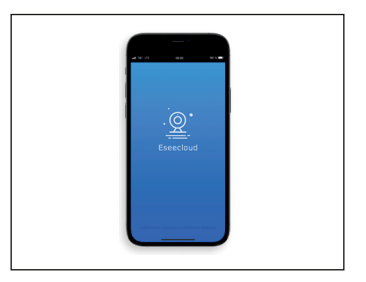

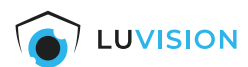

# **Kamera der EseeCloud hinzufügen**

#### *System vorbereiten*

- 1. Das Kontextmenü am NVR-Monitor aufrufen und die Funktion *"Menü"* (1) auswählen.
- 2. Auf den Reiter *"Netzwerkeinst."* (2) wechseln.

#### **F** HINWEIS:

• Der Monitor muss erfolgreich mit dem Internet verbunden sein, um die Kamera in der "EseeCloud" zu registrieren.

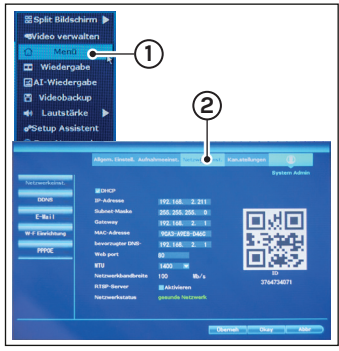

#### *Kamera in EseeCloud einfügen*

- 1. Das System einschalten und die App "EseeCloud" starten.
- 2. Auf dem Startbildschirm "Gerät hinzufügen" (3) wählen.
- 3. Den QR-Code (4) auf dem Monitor scannen oder die ID darunter eingeben.
- 4. Den Benutzername und ggf. Kennwort des Monitors eingeben und den Anweisungen in der App folgen. **3**

#### **F** HINWEIS:

• Um die Kameras auch per App/PC zu steuern melden Sie sich mit Ihrem Nutzerkonto an (siehe auch EseeCloud-Benutzer anlegen).

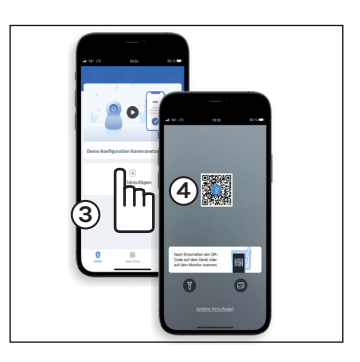

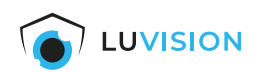

# **Grundlegende Funktionen**

- **(1) [NAME]:** Ihre Bezeichnung der Kamera
- **(2) Kamera-ID**: z.B. zur Einbindung in die PC-Software
- **(3) Cloud-Dienste**: Verwalten Sie den Cloudspeicher
- **(4) Info**: Zeigt die letzten Aktivitäten der Kamera
- **(5) Gerät**: Zeigt die Geräteauswahl an
- **(6) Hamburger-Menü**: siehe Beschreibung "Hamburger Menü"
- **(7) Wiedergabe**: Gespeicherte Aufnahmen wiedergeben
- **(8) Teilen**: Generieren Sie einen QR-Code um die Kamera mit anderen zu teilen
- **(9) Mein Shop**: Kaufen Sie Guthaben für Cloudspeicher oder Mobile Daten
- **(10)Konto:** Passen Sie ihre persönliche Einstellungen an

#### **Hamburger Menü**

- 1. Auf die 3 Punkte (1) drücken um das "Hamburger Menü" zu öffnen.
- 2. Auf "Einstellungen" drücken um das Untermenü zu öffnen.

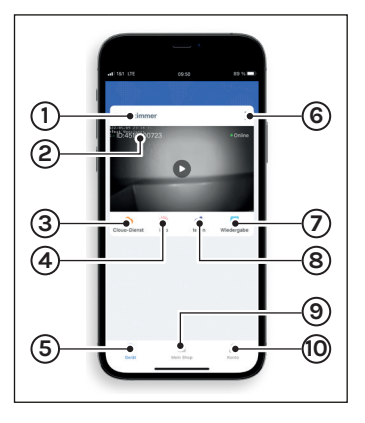

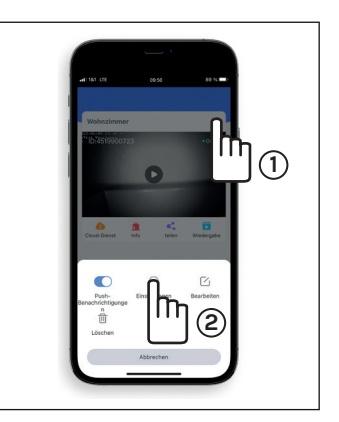

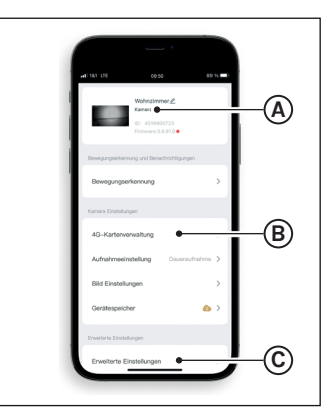

### **Hamburger Menü - Einstellungen**

- **1. Firmwareupdate**: Drücken Sie auf die Kameraübersicht (A) um die Firmware der Kamera zu aktualisieren.
- **2. SIM**: Drücken Sie auf 4G-Kartenverwaltung (B) um die aktuellen Informationen der SIM abzurufen.
- 3. Uhrzeit synchronisieren: Drücken Sie "Erweiterte Einstellungen" um die Uhrzeit einzustellen.

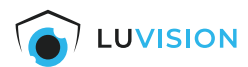

# **PC-Software installieren**

1. Die aktuelle PC-Software für Windows oder Mac können Sie auf https://bit.ly/3kx8JJH herunterladen oder scannen Sie den QR-Code und wählen Sie die entsprechende Software.

### **Tool software**

#### >>>Computer remote client: Eseecloud 3.0.7.10(Windows7.8.10 system)@ >>>Computer remote client: Eseecloud 2.0.8 (MAC) &

2. Loggen Sie sich mit Ihrem EseeCloud-Account ein oder legen Sie ein Nutzerkonto an, wenn Sie noch nicht registriert sind.

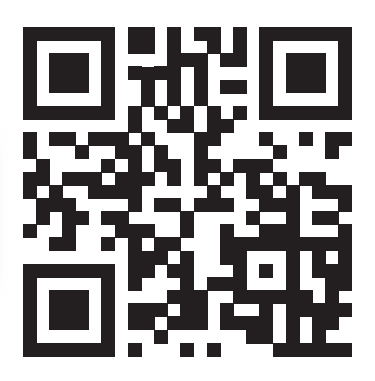

#### **F** HINWEIS:

• Um die Kameras auch per App/PC zu steuern müssen Sie ein Nutzerkonto angelegen und das System in der "EseeCloud" registrieren.

#### **EseeCloud-Benutzer anlegen**

1. Starten Sie die EseeCloud-Software und klicken Sie auf "Registrieren".

#### **F** HINWEIS:

- Um die Kameras auch per App/PC zu steuern müssen Sie ein Nutzerkonto angelegen und das System in der "EseeCloud" registrieren.
- 2. Tragen Sie Ihre Email im Feld "Bitte Account eingeben" ein.
- 3. Vergeben Sie ein sicheres Passwort.
- 4. Tragen Sie im Feld "Bitte Captacha eingeben" den Verifizierungscode ein, der Ihnen per Email zugestellt wurde ein.
- 5. Drücken Sie auf "Jetzt registrieren" um dei Registrierung abzuschließen.

#### **F** HINWEIS:

• Wird die Email zur Verifizierung nicht zugestellt, durchsuchen Sie auch Ihren Spam-Ordner.

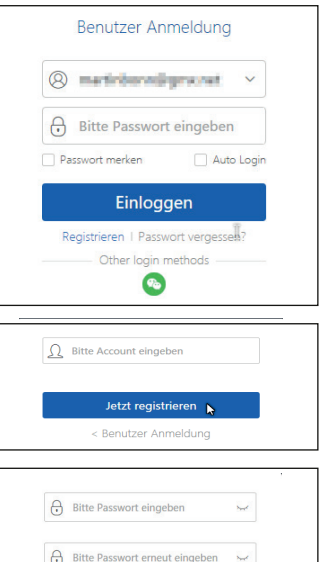

Bitte captcha eingeben 57 Sek Jetzt registrieren < Benutzer Anmeldung

N

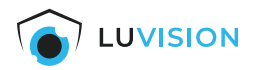

# **Sprache ändern**

1. Starten Sie die Software "EseeCloud" und öffnen Sie die "User Parameter" in der unteren Navigationsleiste.

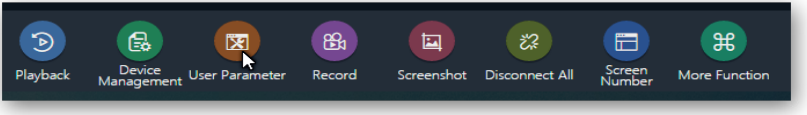

2. Wählen Sie im DropDown-Feld "Choose Language" Ihre gewünschte Sprache und speichern Sie die Einstellungen.

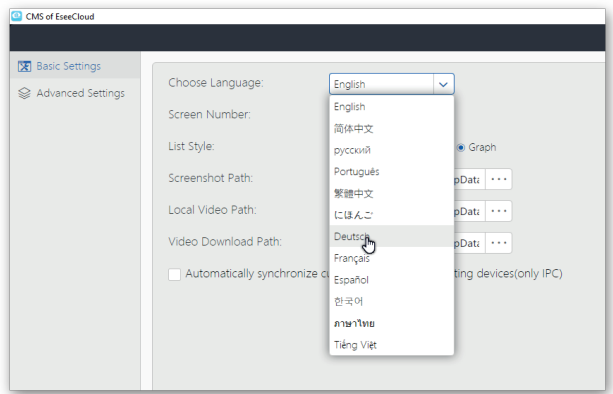

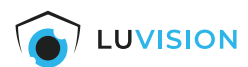

# **Kamera hinzufügen**

#### *System vorbereiten*

- 1. Das Kontextmenü am NVR-Monitor aufrufen und die Funktion *"Menü"* (1) auswählen.
- 2. Auf den Reiter *"Netzwerkeinst."* (2) wechseln.

#### **F** HINWEIS:

• Der Monitor muss erfolgreich mit dem Internet verbunden sein, um die Kamera in der "EseeCloud" zu registrieren.

#### *Kamera in EseeCloud einfügen*

- 1. Starten Sie die "EseeCloud"-Software und melden Sie sich an mit Ihrem "EseeCloud"-Account an..
- 2. Drücken Sie den Button "Hinzufügen" (3).
- 3. Klicken Sie auf "Cloud-ID" (4).
- 4. Fügen Sie die Cloud-ID (5), Benutzername und Passwort hinzu und bestätigen Sie mit "Fertig".

#### **FRINWEIS:**

• Um die Kameras auch per PC zu steuern muss ein Nutzerkonto angelegt und die Kameras via EseeCloud-App registriert werden.

# **Kamera Liveanzeige starten**

- 1. Wenn nötig, die Bildschirmansicht (6) klicken und die Anzahl der Bildschirme auswählen.
- 2. Einen Bildschirm anklicken (7), sodass sich der Rahmen rot färbt.
- 3. Die gewünschte Kamera mit einem Klick auf das "Start"-Symbol (8) aktivieren.
- 4. Die Punkte 1–3 wiederholen, bis alle Kameras angezeigt werden.

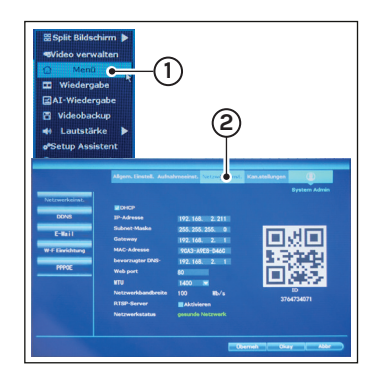

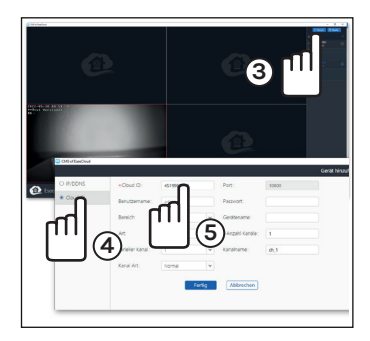

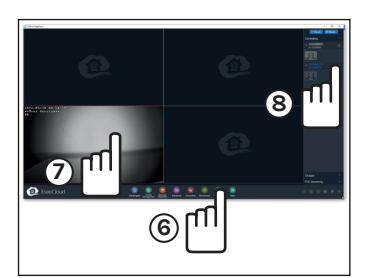

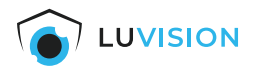

# **Wartung und Reinigung**

#### **Kamera**

Sollte die Linsenabdeckung der Kamera verschmutzt sein, reinigen Sie diese mit Wasser und einem sauberen Tuch. Verwenden Sie keine Lösungsmittel, ätzende oder gasförmige Reinigungsmittel. Es darf keine Feuchtigkeit in das Gerät eindringen.

Bei starken Verschmutzungen verwenden Sie ausschließlich milden Reiniger, um die Linsenabdeckung zu reinigen.

Trocknen Sie die Linsenabdeckung mit einem trockenen, fusselfreiem Tuch ab.

# **Erklärungen**

# **Gesetzliche Bestimmungen – Ausschlussklauseln**

Installation und der Einsatz eines Funk-Gerätes darf nur in Übereinstimmung mit den Anweisungen, die in dieser Benutzerdokumentation enthalten sind, erfolgen.

Alle an diesem Gerät vorgenommenen Änderungen oder Modifikationen, die nicht ausdrücklich vom Hersteller genehmigt sind, können die Berechtigung des Benutzers für den Betrieb des Gerätes außer Kraft setzen. Der Hersteller haftet nicht für Funkstörungen beim Radio- und Fernsehempfang, die auf nicht autorisierte Veränderungen des Gerätes bzw. den Austausch oder die Anbringung von Kabeln und Zubehör zurückzuführen sind, wenn diese nicht den Herstellerempfehlungen entsprechen. Es liegt in der Verantwortung des Benutzers, alle auftretenden Störungen zu beheben, die aus den genannten nicht autorisierten Veränderungen, dem Austausch oder der Anbringung von Bauteilen resultieren. Der Hersteller sowie dessen autorisierte Fach- und Großhändler sind nicht haftbar für Schäden oder Verstöße gegen gesetzliche Verordnungen, die sich aus der Verletzung dieser Richtlinien ergeben.

### **Gewährleistung**

Die Gewährleistung erfolgt nach den gesetzlichen Bestimmungen. Die Verjährungsfrist für Gesetzliche Mängelansprüche beträgt zwei Jahre. Sie beginnt mit dem Datum der Ablieferung, also der Entgegennahme durch den Kunden. Im Falle eines Mangels der Ware hat der Kunde das Recht auf Nacherfüllung. Ist der Kunde Verbraucher, kann er zwischen der Beseitigung des Mangels oder der Lieferung einer mangelfreien Sache wählen. Wir können die gewählte Art der Nacherfüllung verweigern, wenn sie nur mit unverhältnismäßigen Kosten möglich ist und die andere Art der Nacherfüllung ohne erhebliche Nachteile für den Verbraucher ist. Ist der Kunde Unternehmer, obliegt uns die Wahl zwischen Beseitigung des Mangels oder Lieferung einer mangelfreien Sache. Bei Vorliegen der gesetzlichen Voraussetzungen hat der Kunde zudem die gesetzlichen Rechte auf Minderung oder Rücktritt sowie auf Schadensersatz. Eine von einem Hersteller unserer Ware gegebenenfalls zugesagte Herstellergarantie besteht daneben unverändert fort.

#### **HaWoTEC GmbH**

Dammwiesenstraße 25 22045 Hamburg +49 (40) 413 48 752  $\boxtimes$  info@firstprice24.de www.firstprice24.de

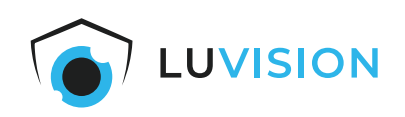

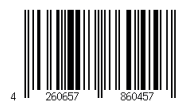